# Google Classroom Guide

Student view

# Access to Google Classroom

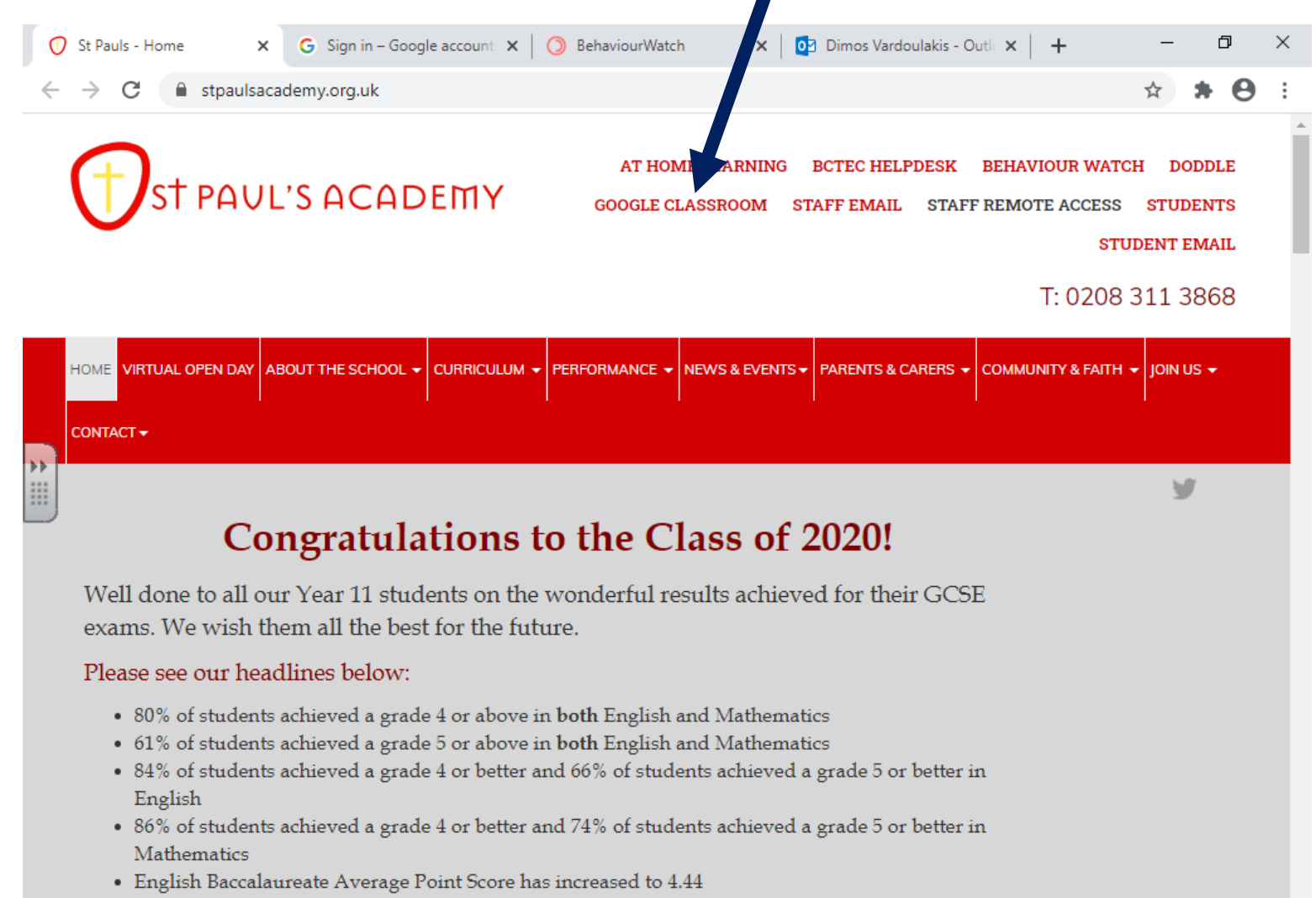

• Attainment 8 score has increased to 51.12

https://stpauls.bctec.org.uk/RDWeb, has increased to +0.21 which places us in the above average category for schools

# Login details

- Username: username@stpauls.Greenwich.sch.uk
- Password: St Paul's email password

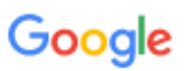

Sign in

Use your Google Account

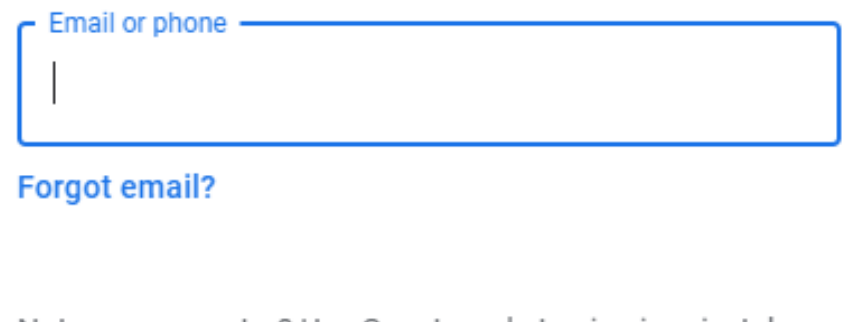

Not your computer? Use Guest mode to sign in privately. Learn more

Create account

#### Classes Dashboard

#### $\equiv$  Google Classroom

**Ev** To-do <sup>1</sup> Calendar

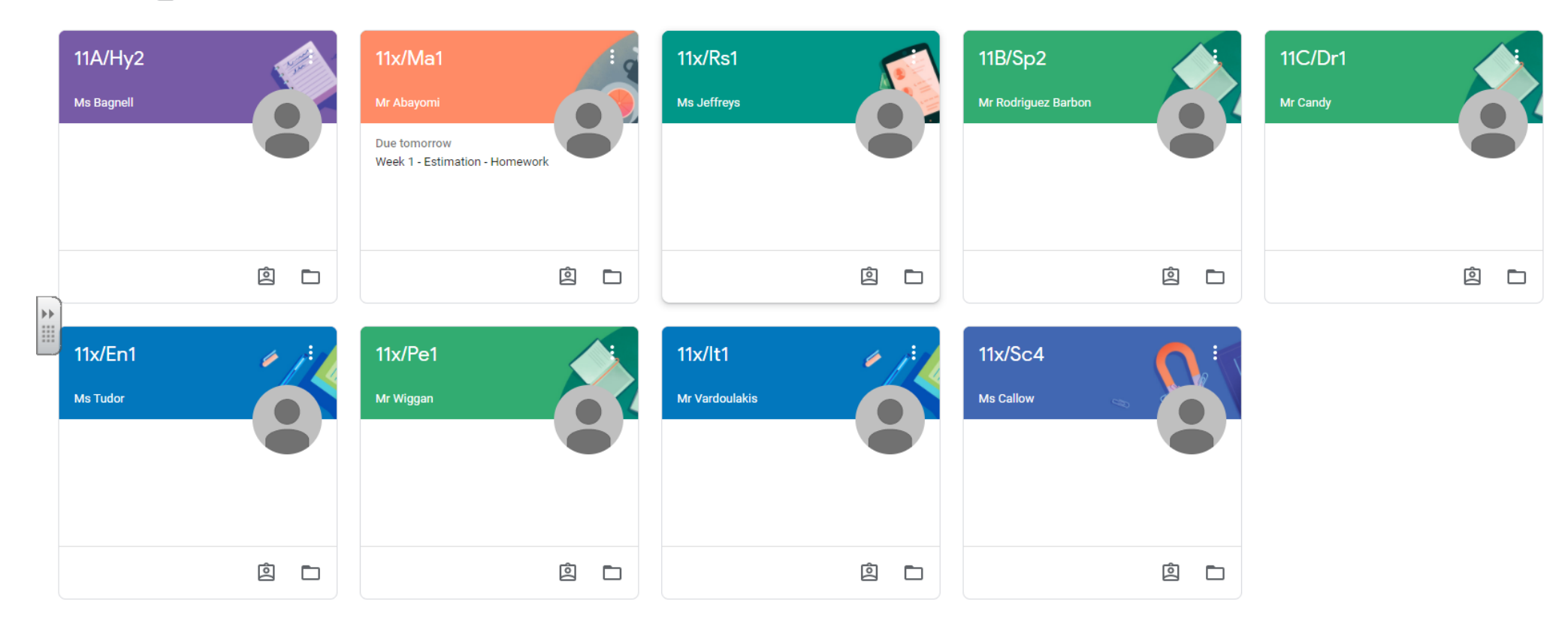

#### Access Assignments

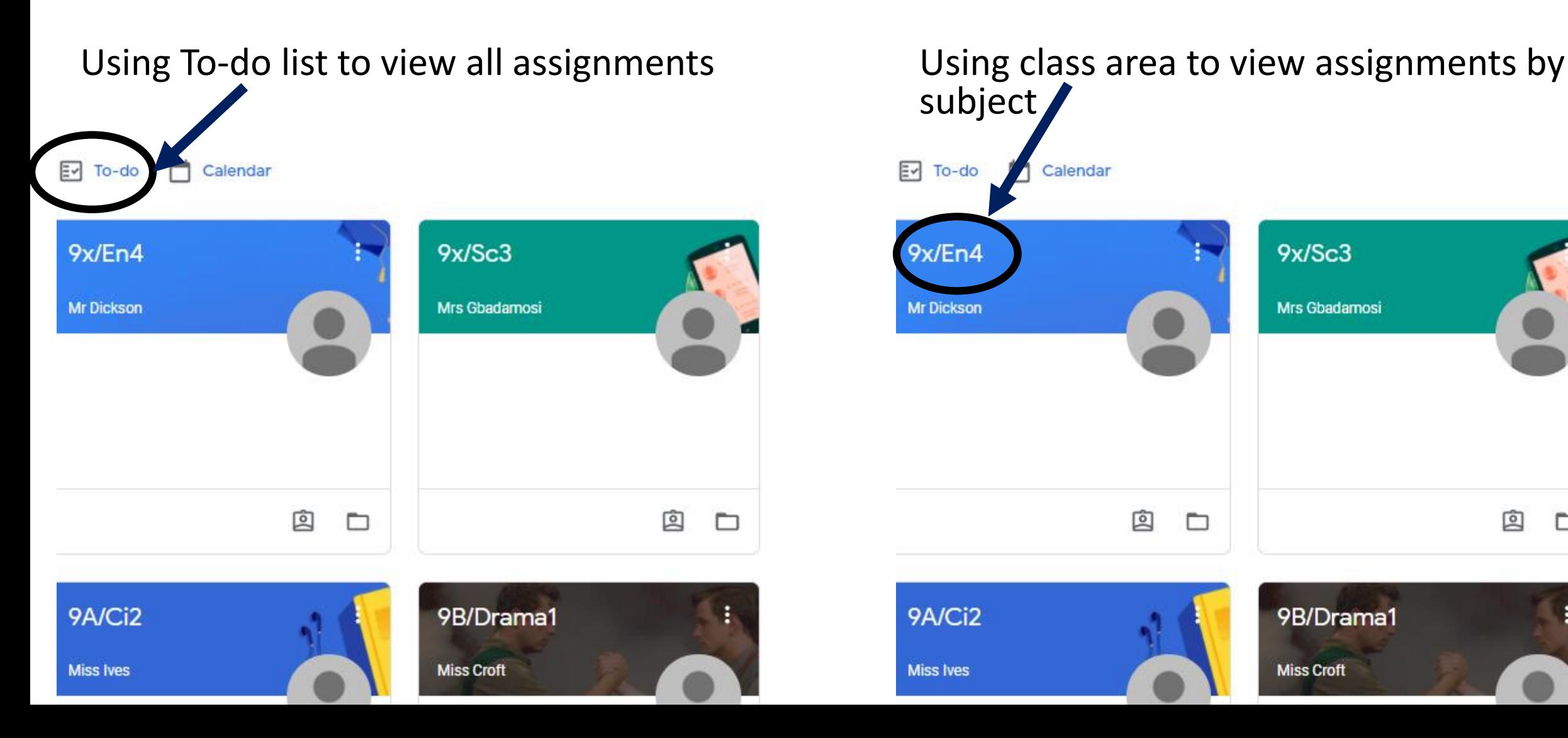

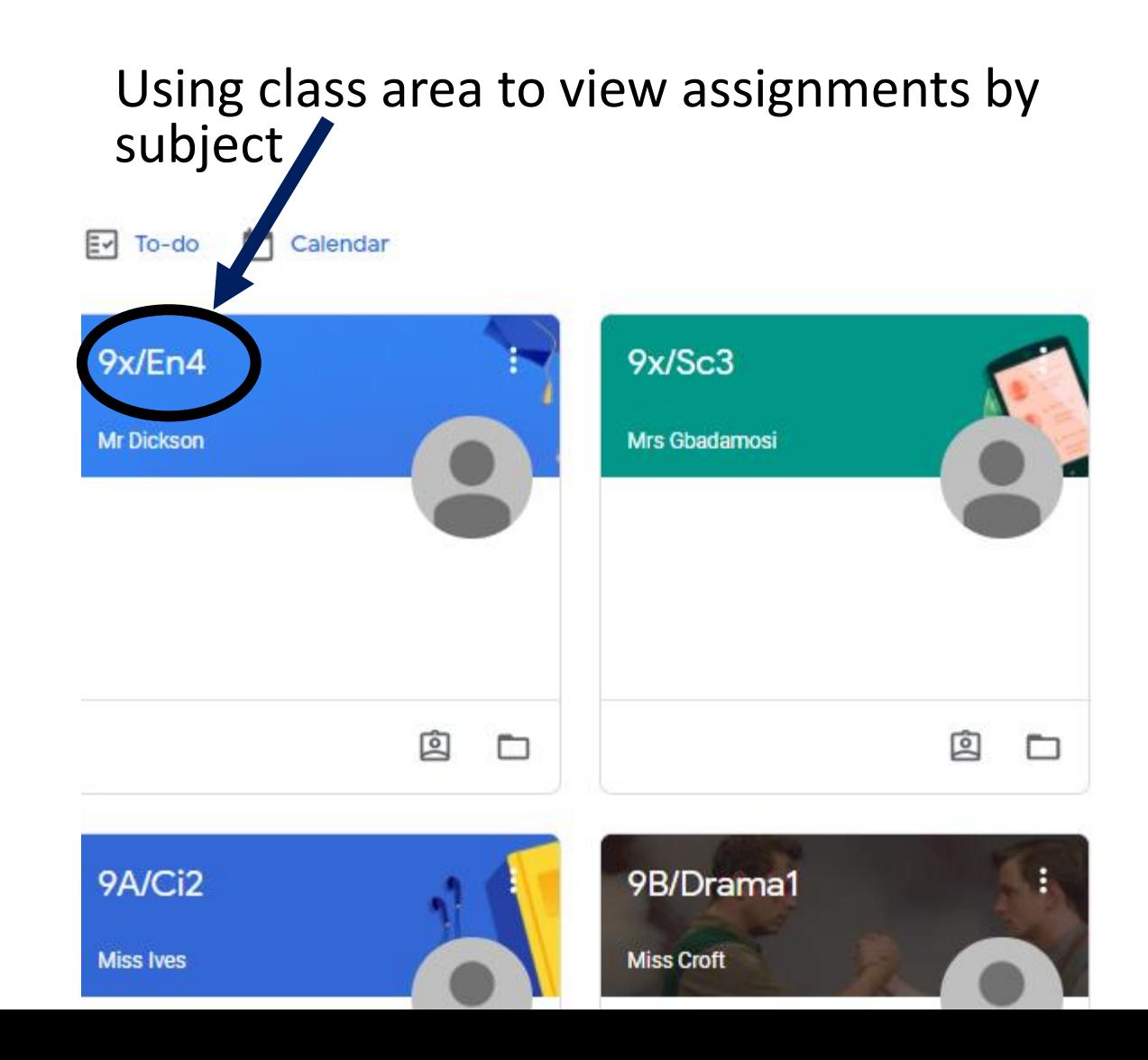

### Inside classes, under Classwork tab

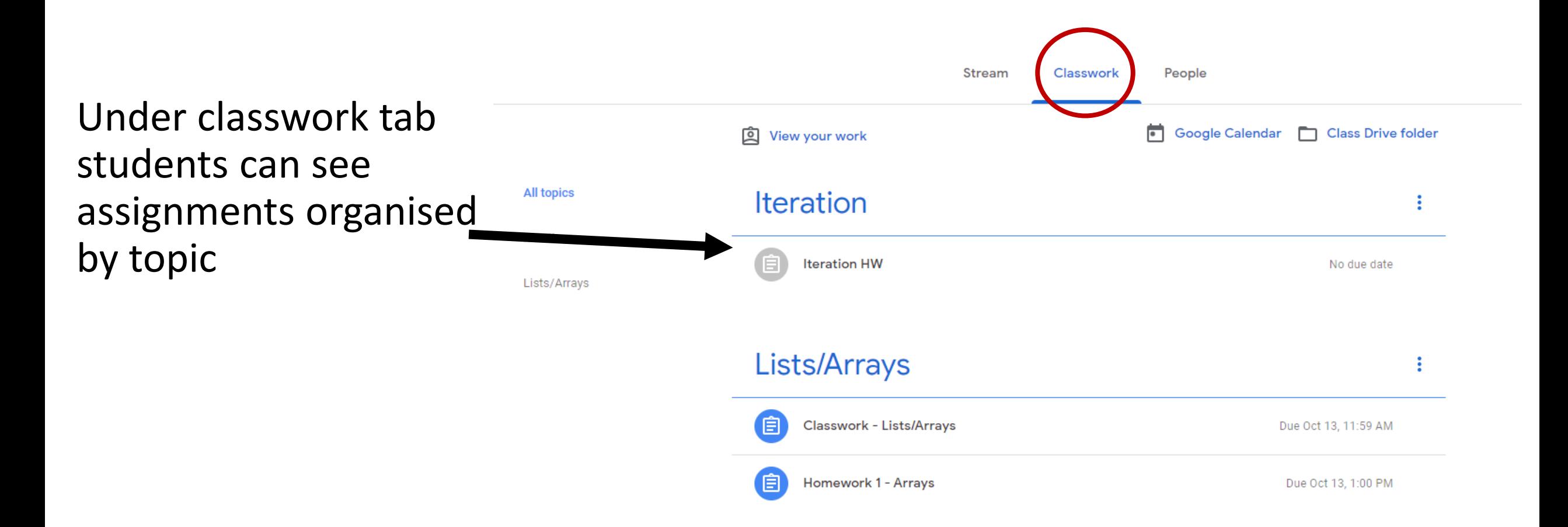

# View assignment

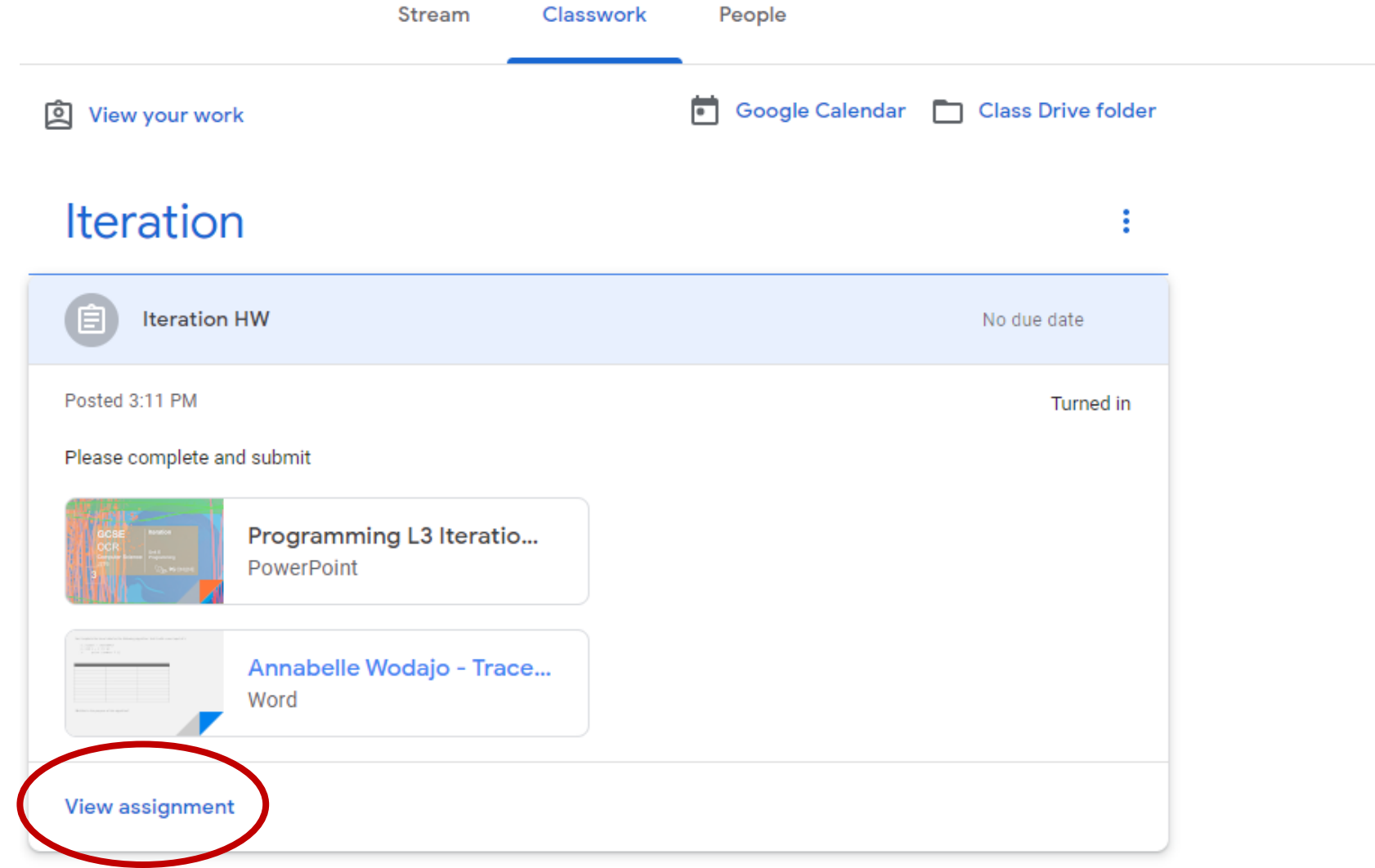

#### Access work

• On the left side students can view material to read

• On the right students can access worksheets assigned by teachers or create work from scratch using google docs or slides

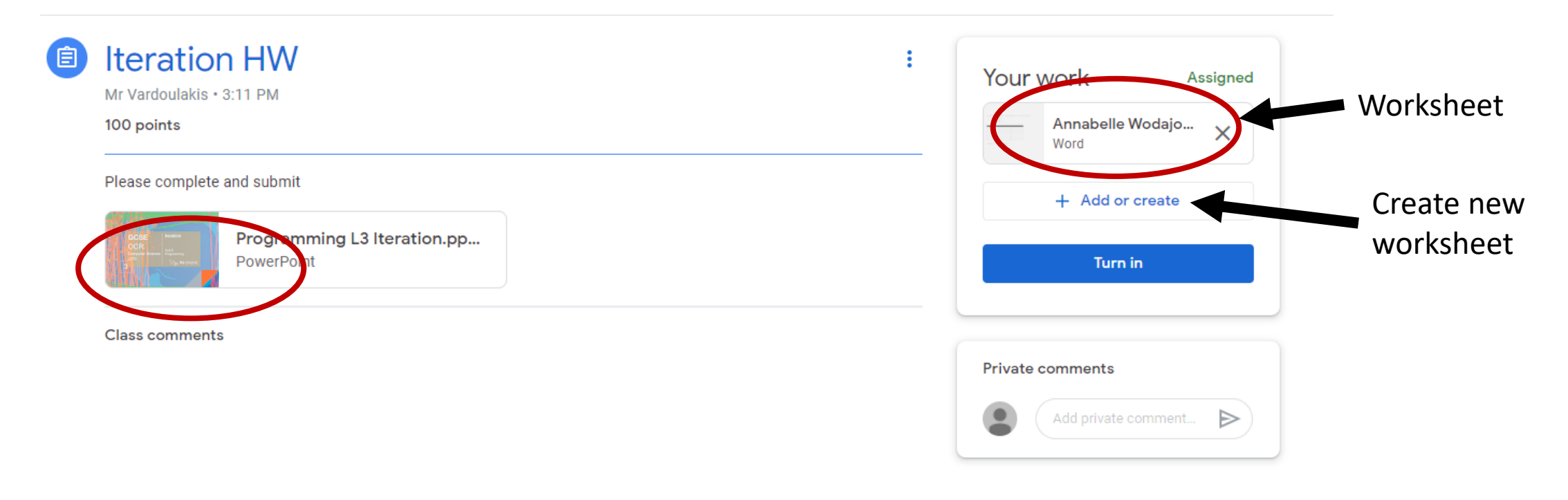

# Example of worksheet

- This is a preview
- Select open with Google Docs

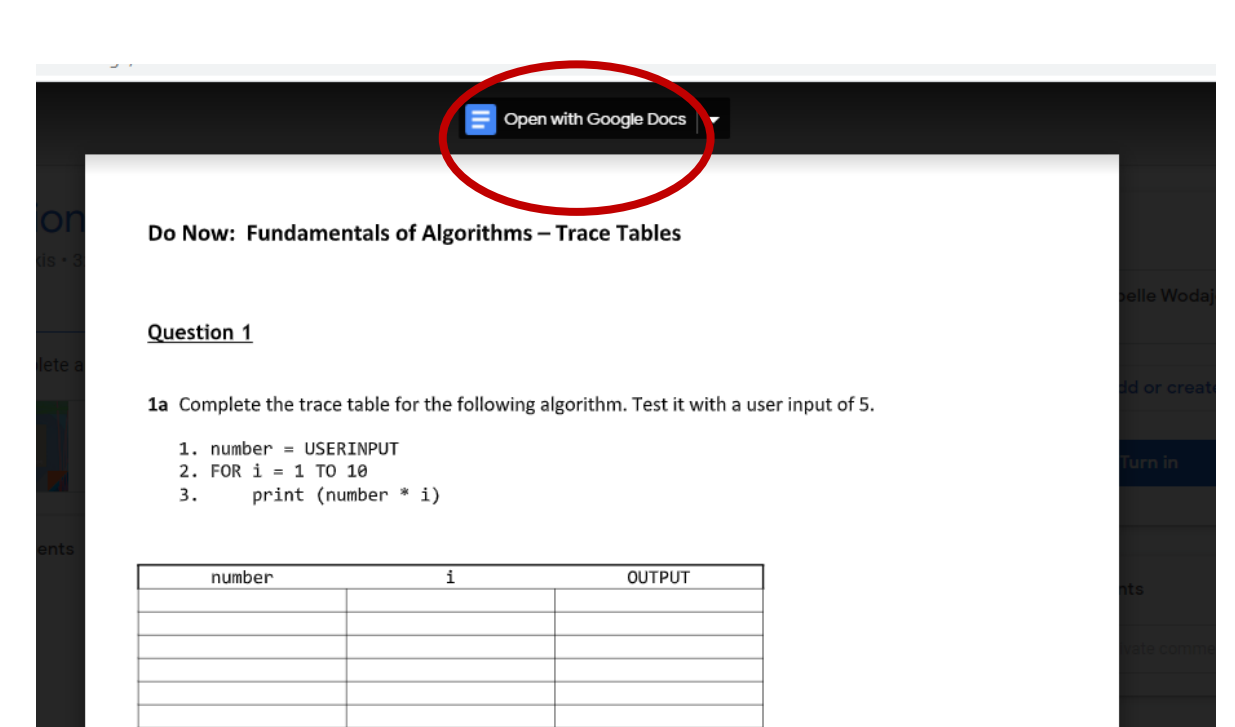

2b What is the purpose of this algorithm?

3c Which line would you change to make the algorithm iterate 12 times?

# Google Docs

- Student to work with the worksheet
- No need to save as it saves automatically in Google Drive
- Interface is similar to Ms-Word

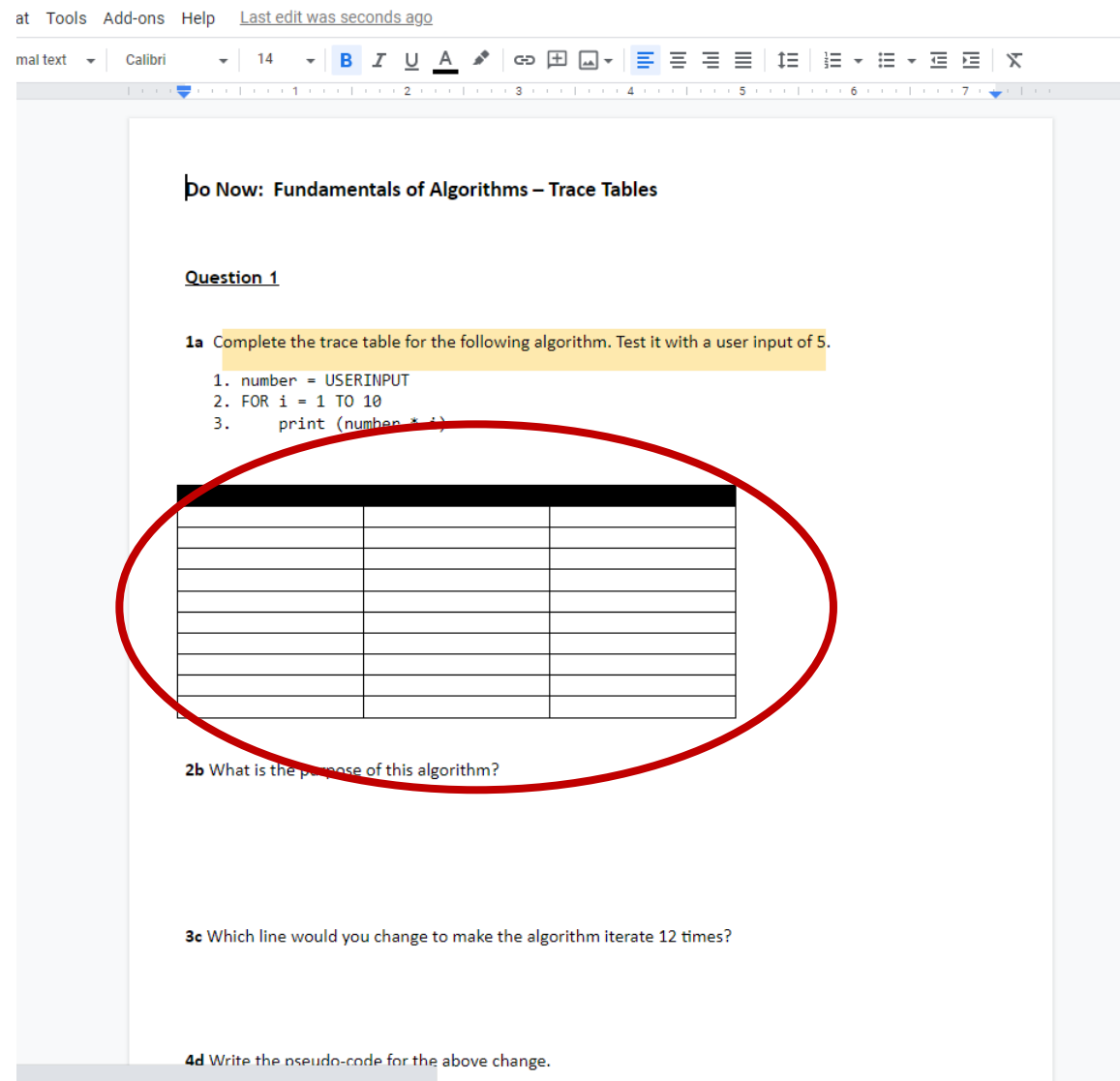

# Back to assignment page for submission

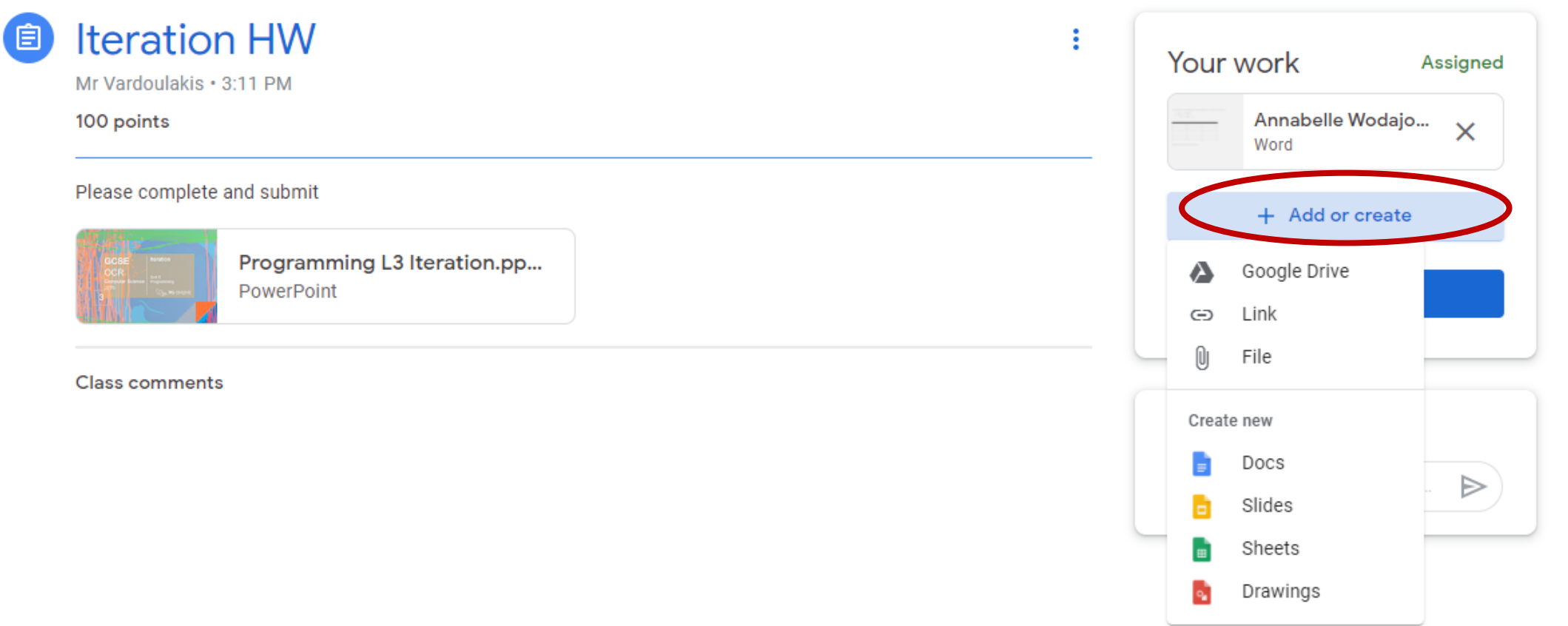

### Locate the work

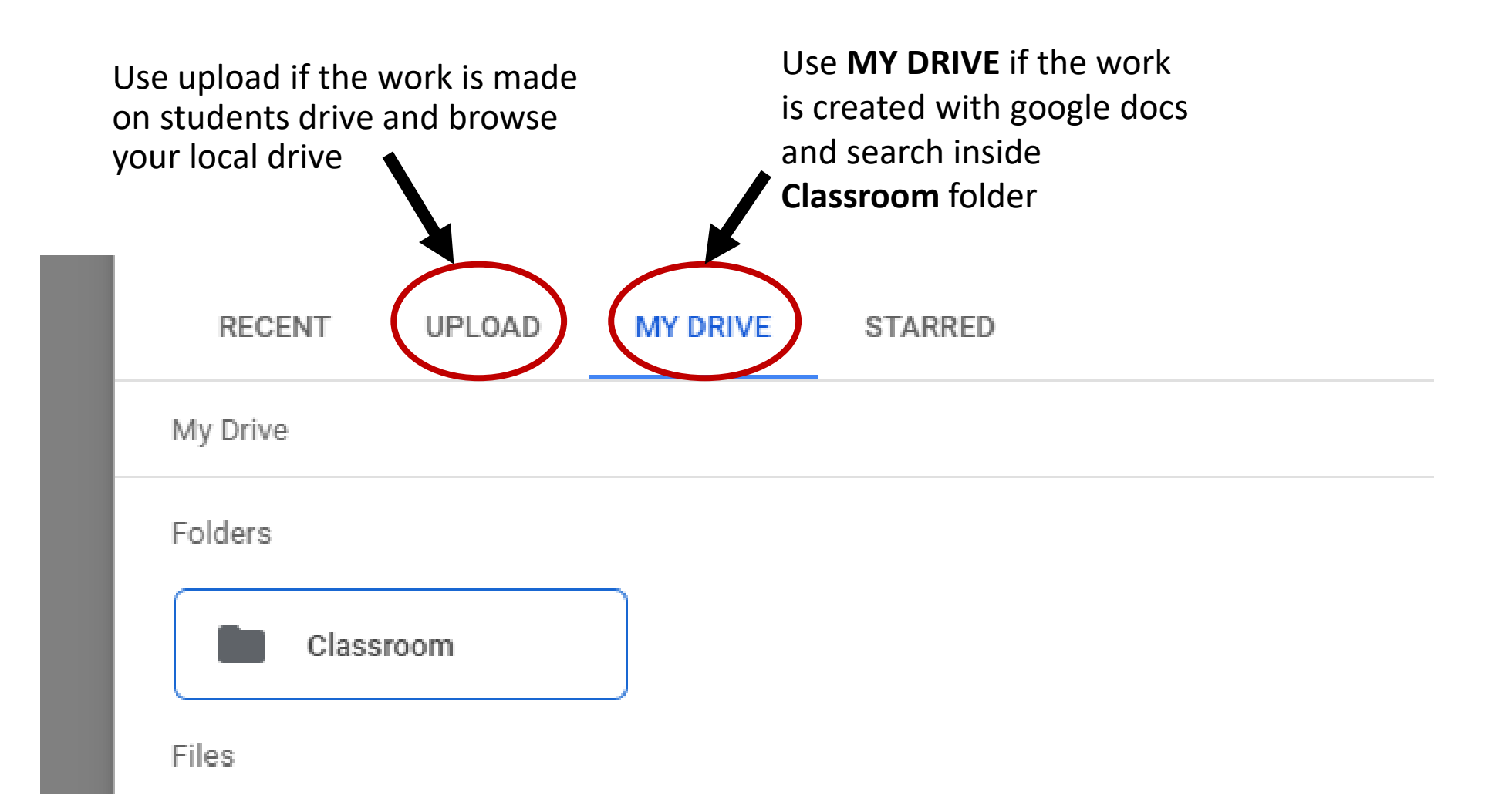

# Turn in

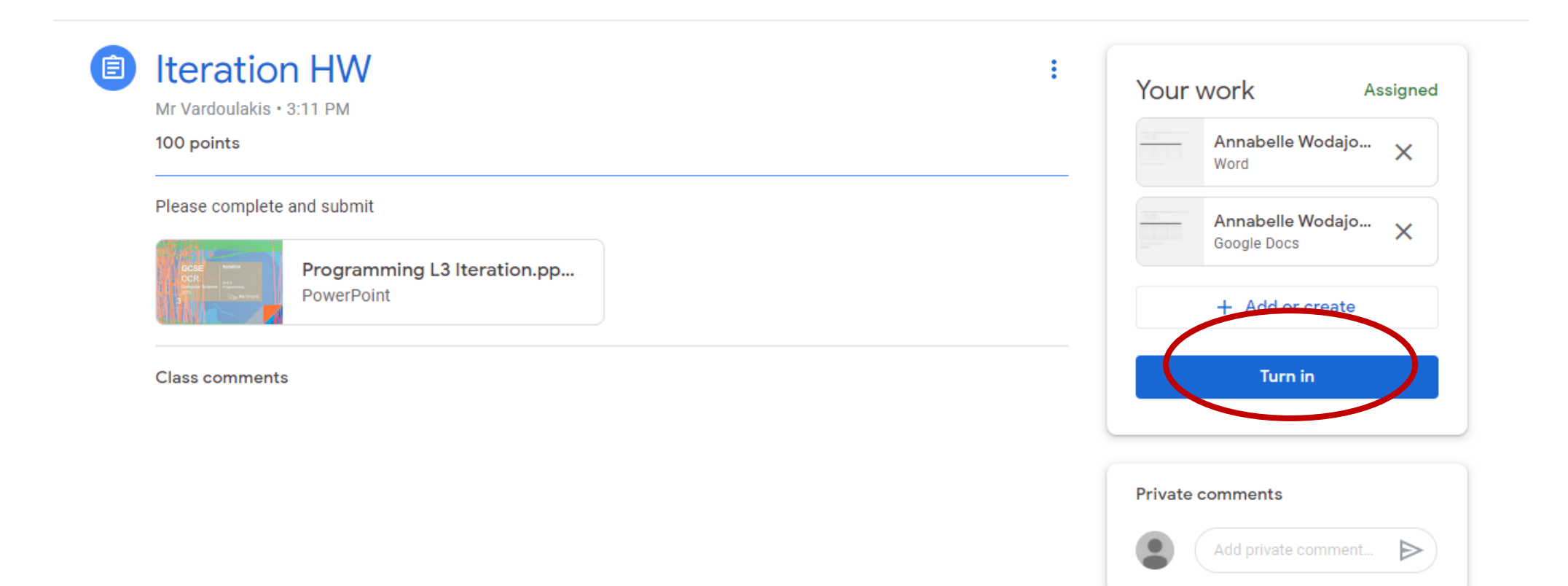

# Unsubmit and resubmit

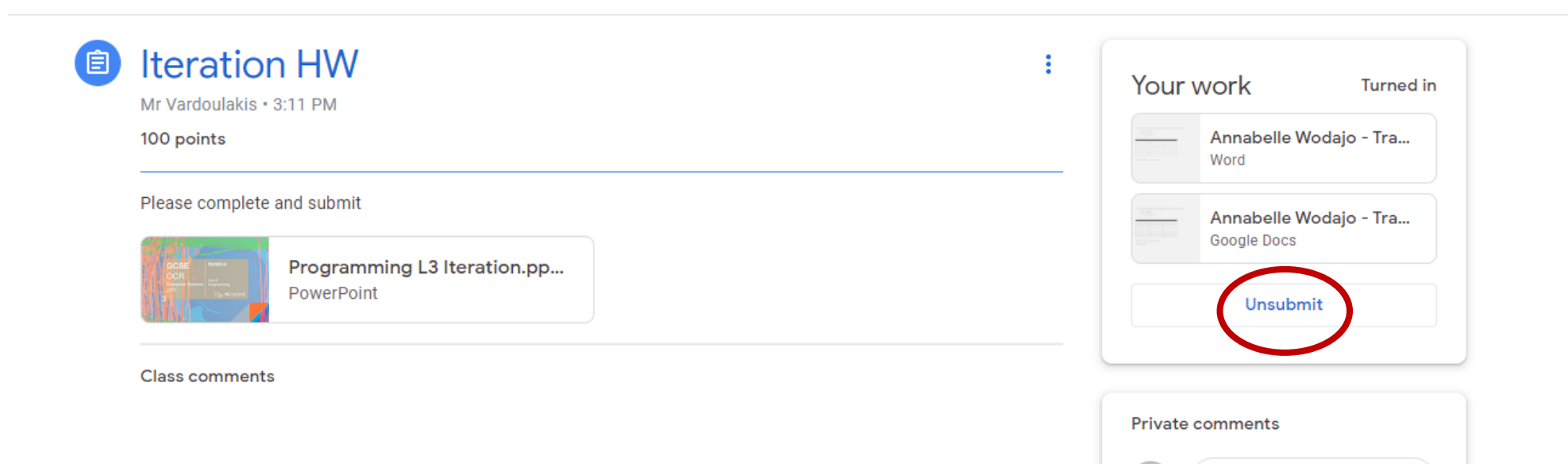

- 10

Add private comment...

 $\Rightarrow$